# **Výběr vhodného uživatelského hesla a jeho změna**

Z bezpečnostních důvodů musí uživatelské heslo vyhovovat následujícm požadavkům:

minimální délka hesla je 6 znaků heslo nesmí obsahovat uživatelské jméno nové heslo nesmí být shodné se starým heslem

#### heslo musí obsahovat alespoň po jednom znaku z kterýchkoli tří následujících skupin znaků:

velká písmena anglické abecedy od "A" do "Z" malá písmena anglické abecedy od "a" do "z" číslice **od "0" do "9"** speciální znaky jako například **!@#\$%^&**\*

Tedy například heslo "A65H48" bude odmítnuto, protože obsahuje pouze velká písmena a číslice, heslo "A65H\*8" bude akceptováno. V hesle nepoužívejte diakritiku, některé starší systémy (Windows 95,98) si s takovým heslem neporadí. **Platnost hesla je 180 dnů**.

## **Změna hesla**

### **Z počítače přihlášeného k doméně ASUCH:**

Heslo si můžete změnit několika způsoby. Ve Windows 95,98,ME lze heslo změnit přes tlačítko **Start** → **Nastavení** → **Ovládací panely** → **Hesla** → **Změnit heslo do Windows**, kde zaškrtněte současnou změnu hesla i pro "Síť Microsoft". Ve Windows NT,2000,XP můžete změnit heslo po stisknutí kombinace kláves **Ctrl-Alt-Delete**. Další možností je použít formulář níže.

Před vlastní změnou hesla, doporučuji ukončit všechny běžící programy a po změně hesla se odhlásit od sítě, nebo restartovat počítač. **Nové heslo je možné bezpečně použít až po 15 minutách (v případě UEB Karlovka je to 1 hodina) po jeho změně**. Proto je vhodné měnit si heslo bezprostředně před odchodem ze zaměstnání a vypnutím počítače. Používáte-li Outlook Express nezapomeňte si také změnit v něm uložené heslo (viz konfigurace Outlook Express-u).

**Upozornění:** Po pěti neúspěšných pokusech o přihlášení se daný účet na 15 minut uzamkne a není možné se k němu do uplynutí této lhůty přihlásit.

### **Z webového prohlížeče:**

Změnu provedete nejsnáze pomocí webového rozhraní elektronické pošty na adrese [https://xmail.asuch.cas.cz.](https://xmail.asuch.cas.cz) Po přihlášení klikněte v levém dolním rohu na ikonu Možnosti viz. obr:

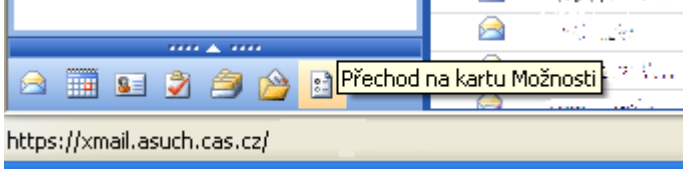

Pravý panel odrolujte až dolu, kde je tlačítko Změnit heslo.

Vyplňte následující položky:

**Domain** - jméno domény - "ASUCH" **Account** - vaše uživatelské jméno - např. novak **Old password** - stávající heslo **New password** - nové heslo **Confirm new password** - zadejte nové heslo ještě jednou pro potvrzení a stiskněte tlačítko "OK".

From: <https://navody.asuch.cas.cz/> -

Permanent link: **[https://navody.asuch.cas.cz/doku.php/vyber\\_vhodneho\\_uzivatelskeho\\_hesla\\_a\\_jeho\\_zmena?rev=1257274259](https://navody.asuch.cas.cz/doku.php/vyber_vhodneho_uzivatelskeho_hesla_a_jeho_zmena?rev=1257274259)**

Last update: **2009/11/03 18:50**